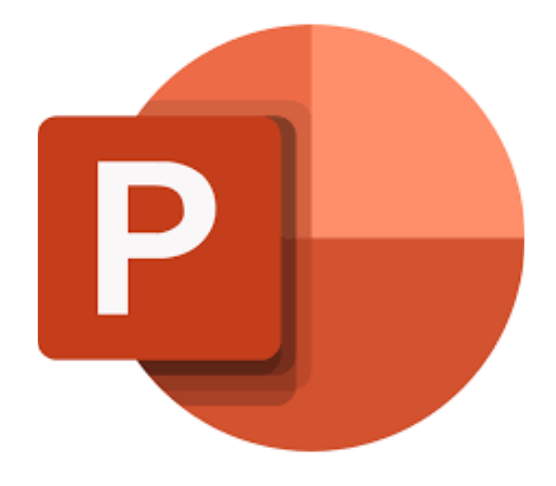

# **Microsoft PowerPoint 365**

# **Dia's presenteren**

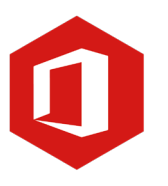

**AAN DE SLAG MET DIGITALE VAARDIGHEDEN TRAINING: MICROSOFT POWERPOINT 365**

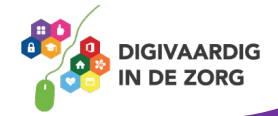

### **Inleiding**

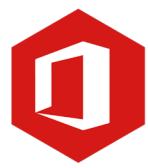

PowerPoint is het programma van Microsoft waarmee je presentaties kunt maken. In deze module nemen we je mee in de wereld van PowerPoint 365. Ontdek wat je allemaal met dit programma kunt doen. Naast de basisinformatie geven we ook veel tips die handig zijn voor de meer ervaren gebruiker van PowerPoint. Kortom, lesmateriaal dat geschikt is voor de beginnende en de gevorderde PowerPointgebruiker.

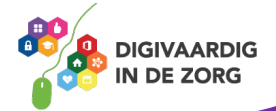

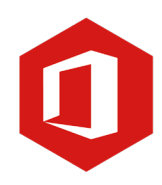

## **Inhoudsopgave**

- **5. Dia's presenteren**
	- 5.1 Volgorde dia's aanpassen
	- 5.2 Notities toevoegen
	- 5.3 Diavoorstelling

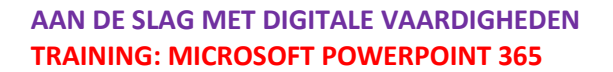

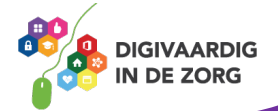

#### **5.1 Volgorde dia's aanpassen**

Tijdens het maken van je presentatie kan het gebeuren dat je de volgorde van de dia's wilt aanpassen. Het kan ook gebeuren dat je nog een extra dia wilt toevoegen terwijl de presentatie eigenlijk al af was. Een nieuwe dia zal als laatste toegevoegd worden. Wil je een dia binnen je presentatie verplaatsen dan klik je deze dia aan in de linkerbalk. Daarna kun je hem naar de gewenste plek slepen.

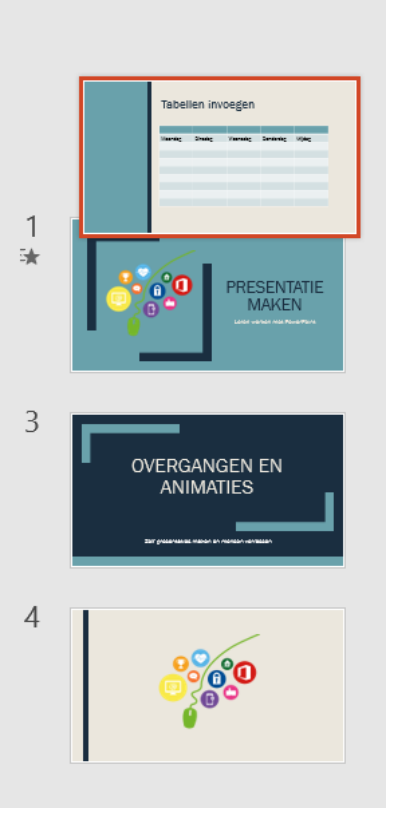

#### **Vraag 1 – Volgorde van dia's aanpassen**

Waar moet je altijd aan denken als je de volgorde van dia's hebt aangepast?

Dat animaties niet meer werken binnen de dia.

Dat je de wijzigingen ook opslaat in je presentatie.

Dat je de wijzigingen ook opslaat in je presentatie door regelmatig te klikken op 'opslaan'. Animaties en overgangen die je hebt ingesteld blijven bewaard ook als je de volgorde van dia's aanpast.

#### **AAN DE SLAG MET DIGITALE VAARDIGHEDEN TRAINING: MICROSOFT POWERPOINT 365**

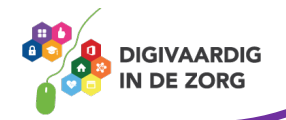

#### **Antwoord**

#### **5.2 Notities toevoegen**

Heel handig zijn de 'Notities' die je voor jezelf aan een presentatie kunt toevoegen. Notities zijn alleen voor jou te zien en niet in de presentatie die anderen zien. Notities kunnen je helpen om niets te vergeten van wat je wilt vertellen.

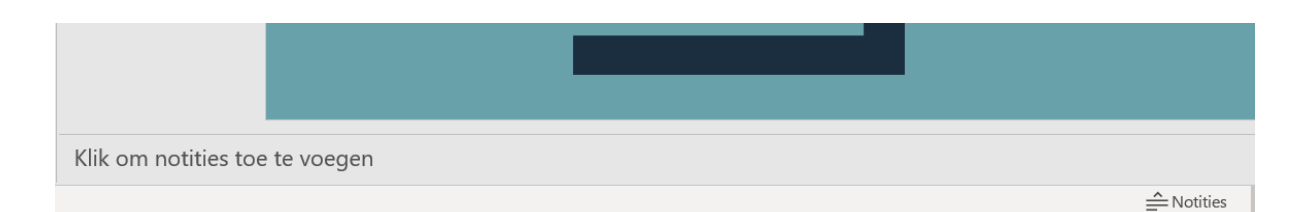

### **QUOTE UIT DE PRAKTIJK**

"Ik gebruik de notities voor mezelf als geheugensteuntje bij uitgebreide presentaties. Ook gebruik ik ze wel eens tijdens het geven van uitleg en print dan de presentatie met notities uit voor de collega's. Zij kunnen dan deze prints gebruiken voor het maken van aantekeningen."

Klik onder de dia in het venster 'Klik om notities toe te voegen'.

Heb je een notitie toegevoegd dan kun je deze controleren door te klikken op het schermpje onder het werkblad.

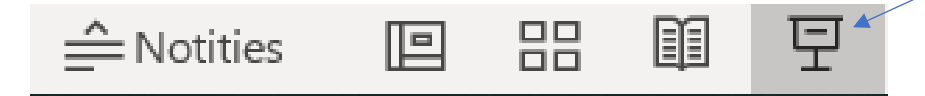

De presentatie wordt nu geopend. Beweeg je de cursor over het beeld, dan verschijnt aan de linkeronderkant een aantal pictogrammen. Wanneer je klikt op het rondje met de drie stippen dan verschijnt een venster. Klik op de optie 'Weergave voor presentator tonen' om de notities in beeld te krijgen.

Laatst weergegeven

Aangepaste voorstelling

Weergave voor presentator tonen

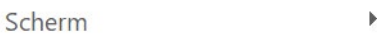

Weergave-instellingen

Pijlopties

Instellingen voor ondertitels

Help

Onderbreken

Voorstelling beëindigen

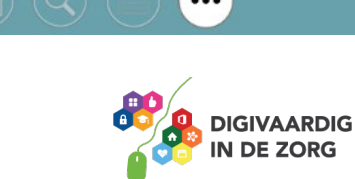

**AAN DE SLAG MET DIGITALE VAARDIGHEDEN TRAINING: MICROSOFT POWERPOINT 365**

Het beeld dat alleen jij als presentator ziet bestaat uit een aantal onderdelen. De grote dia is het beeld dat iedereen die naar je presentatie kijkt ziet. De kleine dia laat de volgende animatie zien die voor iedereen zichtbaar wordt als je klikt met de muis. Onder dit venster zie je de notities staan die je voor jezelf hebt toegevoegd, deze zijn niet zichtbaar voor anderen. Wil je dit scherm afsluiten dan klik je op het kruis aan de rechterbovenkant van je venster.

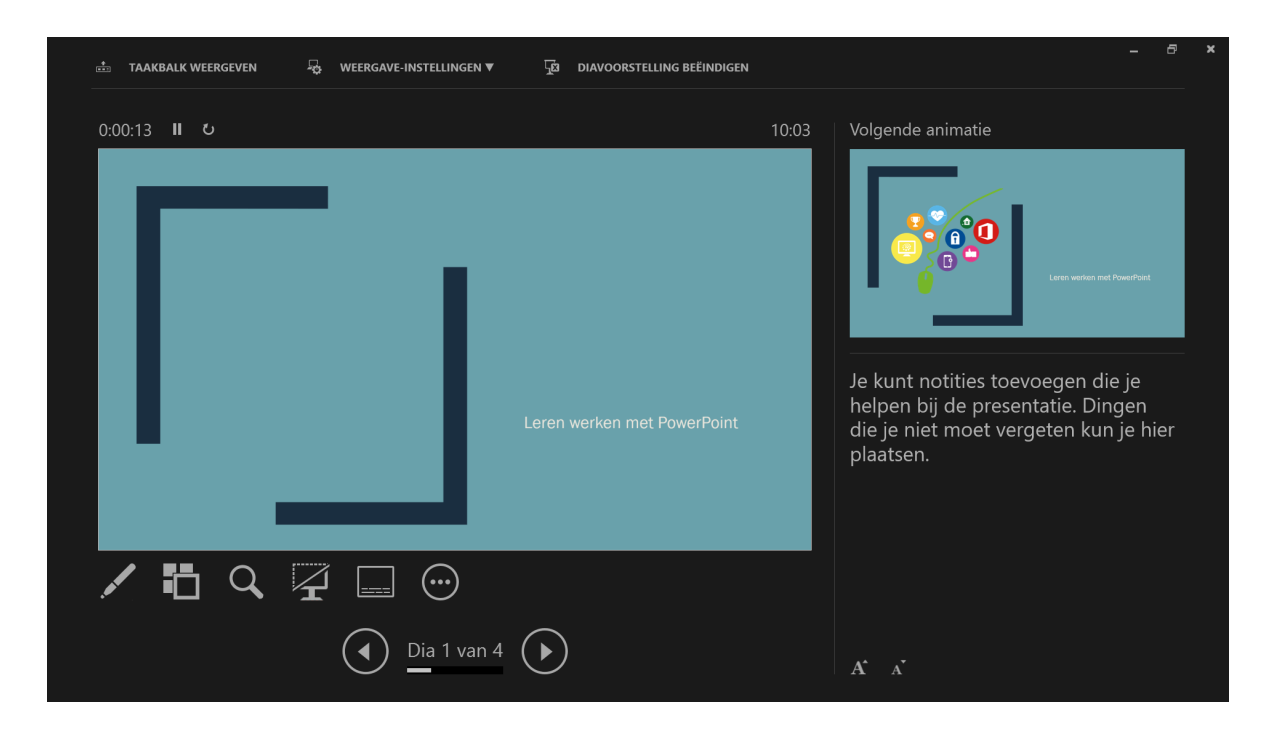

#### **Vraag 2 – Notities toevoegen**

Waar of onwaar: notities moet je onder elke dia toevoegen.

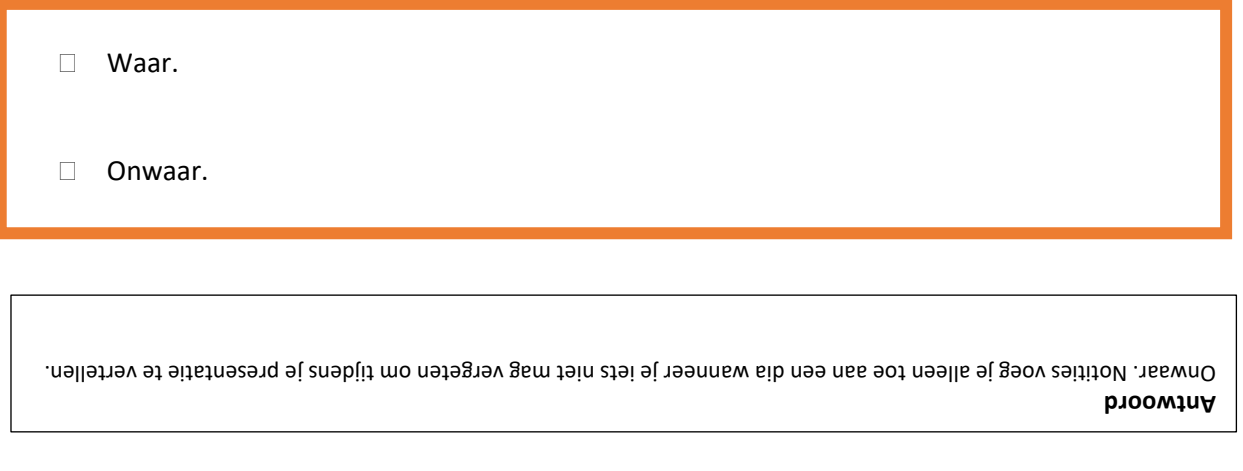

**AAN DE SLAG MET DIGITALE VAARDIGHEDEN TRAINING: MICROSOFT POWERPOINT 365 5.3 Diavoorstelling**

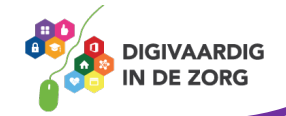

Je hebt jouw presentatie afgerond en bent klaar om deze te presenteren. Wanneer je een PowerPoint wilt presenteren open je allereerst het bestand. Klik vervolgens op het tabblad 'Diavoorstelling' in het lint verschijnen de opties.

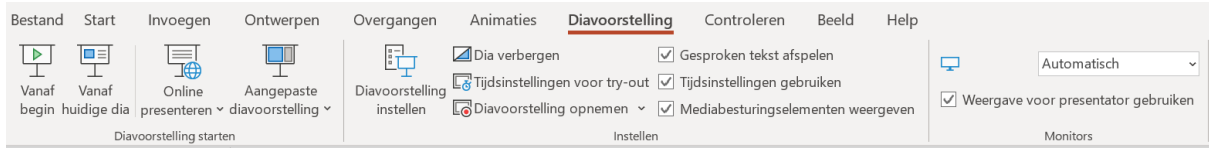

Vaak gebeurt het dat je een laptop aansluit op een beamer. De presentatie wordt dan op een groot scherm getoond.

Kijk altijd goed dat je in het lint onder het tabblad 'Diavoorstelling' bij monitors 'Automatisch' hebt aanstaan. Dan wordt er automatisch een verbinding gemaakt tussen de laptop en de beamer. Zorg daarnaast dat er een vinkje staat voor de optie 'Weergave voor

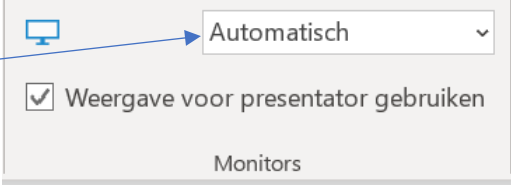

presentator gebruiken'. In de vorige paragraaf heb je gezien dat je dan de notities die je hebt toegevoegd kan lezen tijdens het presenteren. lezen.

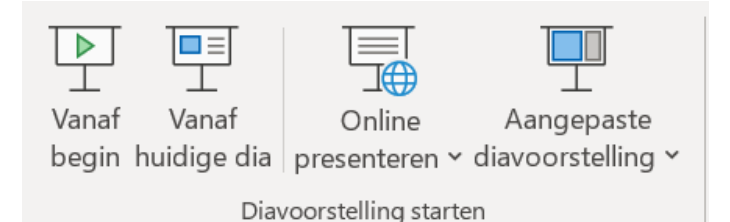

Je bent nu helemaal klaar om je presentatie te tonen. Klik in het lint op de optie 'Vanaf begin' en je presentatie zal verschijnen op het scherm.

#### **Vraag 3 – Diavoorstelling**

Waarom moet je in het lint bij monitors 'Automatisch' instellen?

Dan zal de presentatie direct opstarten.

 Dan maken de laptop en beamer contact met elkaar en verschijnt de presentatie op het scherm.

> **Antwoord** Dan maken de laptop en beamer contact met elkaar en verschijnt de presentatie op het scherm.

*Deze module is gemaakt door Fred Beumer in opdracht van Utrechtzorg. En voorzien van een praktijkvoorbeeld door Anneke Blok van a-visie voor Digivaardig in de Zorg.*

*Heb je opmerkingen of vragen over dit lesmateriaal? Mail dan naar [info@digivaardigindezorg.nl.](mailto:info@digivaardigindezorg.nl)* 

**AAN DE SLAG MET DIGITALE VAARDIGHEDEN TRAINING: MICROSOFT POWERPOINT 365**

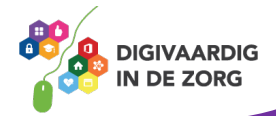